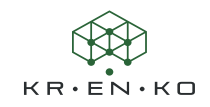

# **Der Workshop "Modellbrowser"**

Der Modellbrowser im Composer ist eine Alternative zm Microsoft-Explorer und er bietet eine zusätzliche Funktion, die es erlaubt eine Vorschau der SMG Dateien anzuzeigen. Dies ist mit dem Microsoft-Explorer nicht möglich.

Wer also eine Bibliothek an Werkzeugen anlegen möchte kann den Modellbrowser hervorragend nutzen.

## Bereits vorhandene Werkzeug-SMG Dateien die Sie nutzen können

Der Composer bringt bereits einige Werkzeuge mit. Sie sind etwas versteckt, aber sie sind durchaus nützlich. Diese Dateien finden sich im Installationsverzeichnis des Composers unter *...\Samples\3d tools* Das SOLIDWORKS-Installationsverzeichnis ist häufig unter *c:\Programme\SOLIDWORKS Corp\Composer* Das für CATIA unter *C:\Programme\Dassault Systemes\CATIA*

zu finden.

In beiden Composer Varianten finden Sie das *Samples*-Verzeichnis.

Falls Sie das Verzeichnis nicht im Explorer finden, gibt es noch einen anderen einfachen Trick. Wechseln Sie in den Workshop Erste Schritte und klicken Sie ziemlich weit unten auf die Funktion **Ein Beispiel wählen**. Es öffnet sich der Modellbrowser und Sie gelangen direkt in das *Samples* Verzeichnis. Mit Doppelklick auf *3d tools* wechseln Sie in die Werkzeugbibliothek.

So wie im Ansichten-Tab lassen sich auch hier die Thumbnails der Dateien mit der **+** Taste vergrößern und mit der **-** Taste verkleinern.

Möchten Sie dieses Verzeichnis als Grundlage Ihrer eigenen Bibliothek nutzen, empfiehlt es sich aber das Verzeichnis an einen anderen Platz zu kopieren, da dieser Pfad durch Windows vor Änderungen und Überschreiben geschützt ist.

#### Die Thumbnails im Modellbrowser

Während der Microsoft-Explorer keine Bilder für SMG Dateien zeigen kann, hat der Modellbrowser damit keine Probleme. Er zeigt allerdings auch nur SMG Dateien (SMG, SMGXml und SMGGeom) und sonst keine Dateitypen!

#### Anwendung des Modellbrowsers

Die Handhabung ist dann ganz einfach.

- a. Mit einem Doppelklick auf eine angezeigte SMG Datei, wird diese Datei direkt geöffnet.
- b. Um ein Werkzeug bzw. die Geometrie einer SMG Datei in dem aktuellen Dokument zu verwenden, muss das angezeigte Bild mit gedrückter Maustaste in den Viewport des Composers gezogen werden.

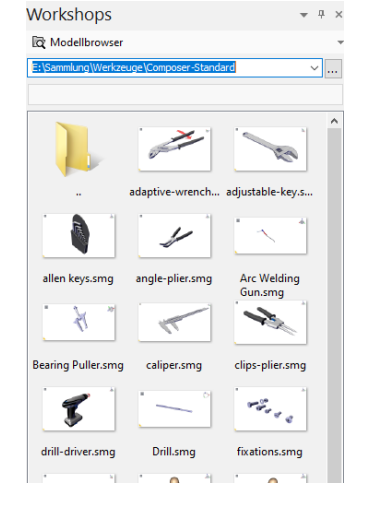

Der Workshop "Modellbrowser" • 1

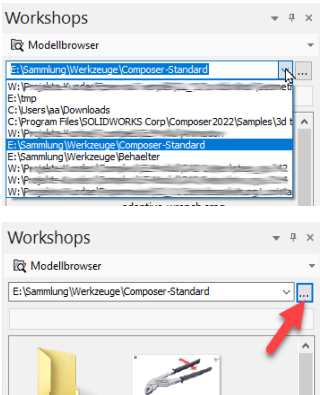

Der Modellbrowser speichert die letzten 10 Verzeichnisse, die Sie besucht haben. So ist der Wechsel in ein anderes Bibliotheksverzeichnis schnell und einfach. Um die Liste der besuchten Verzeichnisse anzuzeigen, klicken Sie rechts auf das V Symbol und die Liste öffnet sich.

Um in ein neues oder nicht aufgelistetes Verzeichnis zu wechseln, ist das Feld mit den 3 Punkten anzuwählen. Es öffnet sich ein Fenster, in dem Sie leicht in ein anderes Verzeichnis oder auf eine andere Festplatte wechseln können.

Eine Einschränkung der Dateien oder ein Filtern nach bestimmten Dateiformaten gibt es nicht. Der Modellbrowser filtert sowieso schon direkt nach den o.g. SMG Dateien.

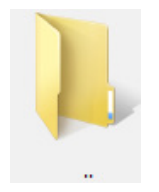

Im Modellbrowser selbst werden die Thumbnails der Composer-Dateien angezeigt und alle Unterverzeichnisse als gelbe Ordner. Der Ordner mit **..** verweist auf das darüber liegende Verzeichnis. Damit können Sie also via Doppelklick schnell eine Strukturebene nach oben wechseln.

### Wie entsteht das angezeigte Thumbnail?

Beim Speichern erzeugt der Composer ein kleines Bild (Thumbnail) der Darstellung im Viewport und speichert dies mit in der SMG Datei. Dieser Vorgang ist ähnlich wie das Anlegen einer Ansicht, bei der ja auch ein Thumbnail erzeugt wird. Das in der SMG Datei gespeicherte Bild muss aber keiner Ansicht entsprechen. Es ist eine Momentaufnahme des Viewports beim Speichern.

#### Bild ist zu sehen, aber nicht optimal

Wie schon gesagt, entsteht das Thumbnail beim Speichern der Datei. Wenn Sie nun im Modellbrowser feststellen, dass ein Bild kaum erkennbar ist oder nicht Ihren Wünschen entspricht, ist der einfachste Weg,

- diese Datei mit Doppelklick öffnen,
- die Geometrie so wie gewünscht im Viewport auszurichten
- und die Datei erneut speichern, ohne dabei Ansichten zu aktualisieren.

#### Kein Bild zu sehen

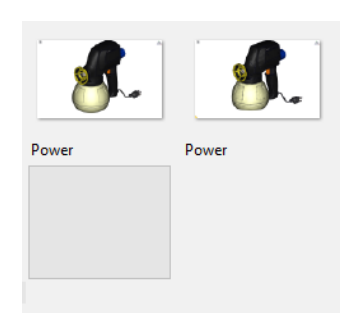

In einzelnen Fällen findet man Dateien, die kein Thumbnail besitzen. Evtl. sind dies Composer Dateien, die vom Solidworks direkt gespeichert wurden. In diesem Fall wird auch der Dateiname nicht angezeigt. Öffnen Sie die Datei mit Doppelklick auf das leere Bild und gehen dann so vor wie oben beschrieben:

- die Geometrie so wie gewünscht im Viewport ausrichten
- und die Datei speichern.

!! Die Darstellung im Modellbrowser wird nicht sofort aktualisiert. Daher müssen Sie in ein anderes Verzeichnis wechseln und dann wieder zurück !!